**Brand:** FUJI **Type:** VFD **Models**: Frenic

# CONNECTION DIAGRAM

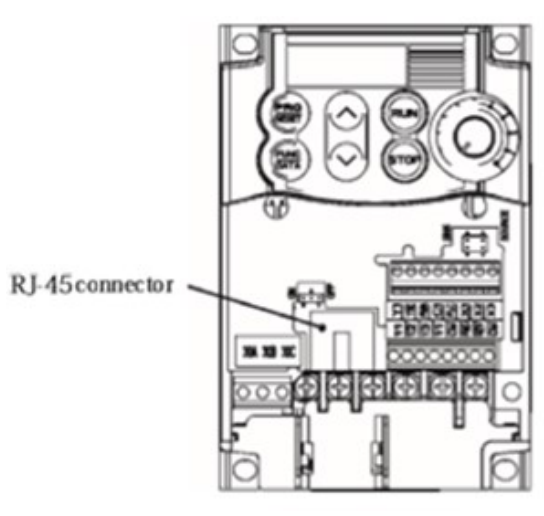

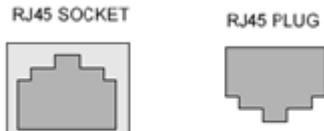

*Figure F2 – RJ45 Definition*

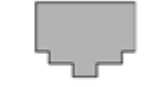

 $PIN 8 <sub>***</sub> 1$ 

 $PIN 1 - > 8$ 

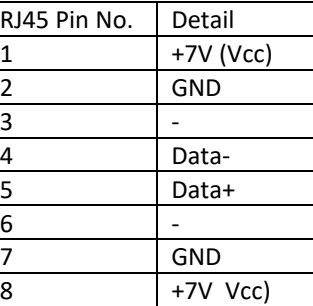

*Figure F3 – RJ45 Pinout*

*Figure F1-FUJI VFD Connections*

#### **Connection Steps**

Table FT3-Drive Settings

- **1.** Locate the communication card as shown in Figure F1
- **2.** Guide the network and connect it to the RJ45 socket on the communication board.
- 3. Connect pin 5 of Lan cable to D+ (RS485A) of TrackSo device.
- 4. Connect pin 4 of Lan cable to D- (RS485B) of TrackSo device.
- 5. Connect settings as per Table FT3- Device Settings
- **6.** Power-on the device using a 12v connector or use 7V output as per Table FT2

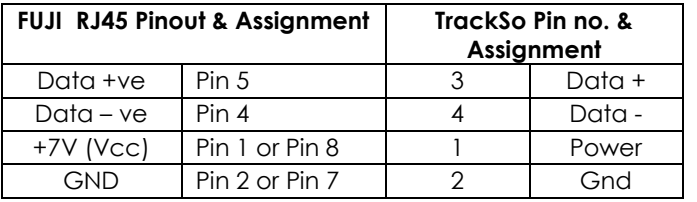

*Table FT2 – RJ45 pinout details*

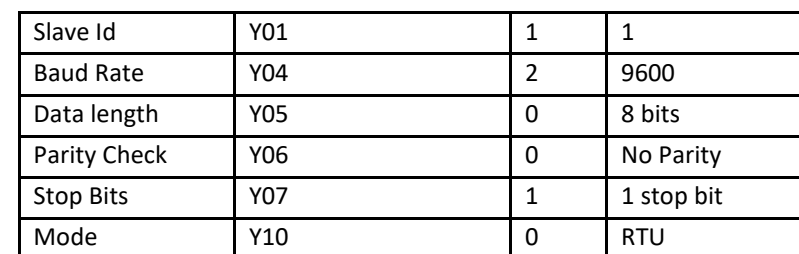

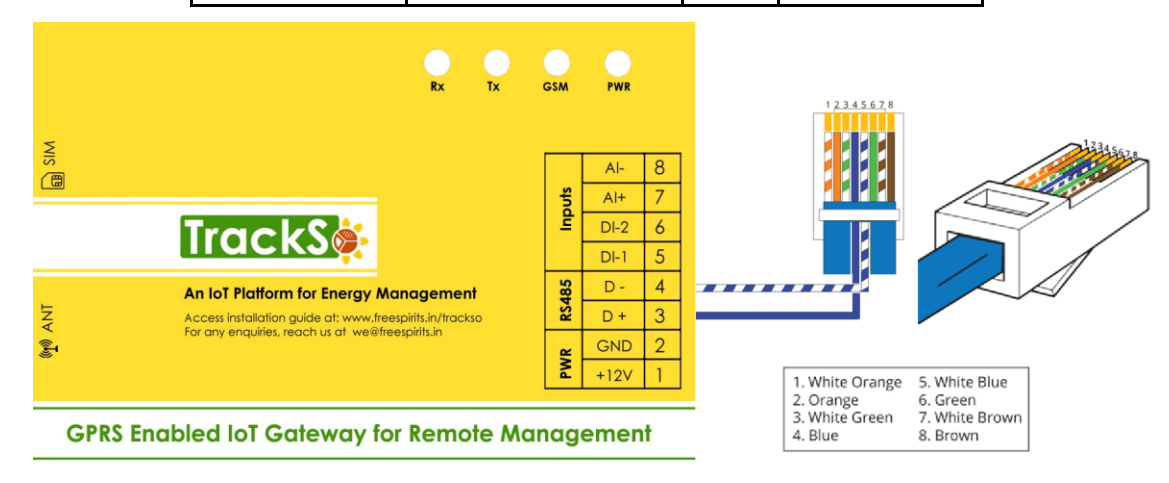

Inverter ID: **1, 2, 3, 4 ….** Continuous numbering starting with 1, **(Range:** 1 to 247) Baud Rate: **9600 (Default) (Values:** 9600, 19200, 38400) Data Bits: 8 , Stop Bit: 1 , Parity: None

### CONFIGURATION AT THE VFD END

# SETTING THE INVERTER ID- Y01

The inverter ID is used to identify the inverter in a RS485 connection

- Set a different inverter ID for each inverter in the PV plant. Otherwise, the inverters cannot be correctly identified.
- On the last inverter in the RS485 connection, switch on the RS485 termination resistor.

#### Station address (y01, y11)

Set a station address for RS-485 communications. The setting range depends on the protocol.

Table 2.7 RS-485 setting (station addresses)

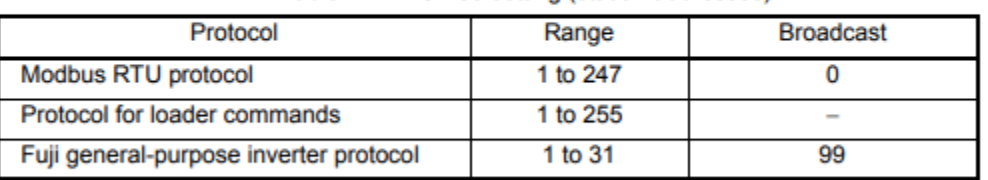

**CAUTION** No response is expected if an address number out of the specified range is set.

#### SETTING THE BAUD RATE- Y04

If you connect multiple inverters via RS485, set the same baud rate on each VFD.

#### Baud rate (y04, y14)

Set a baud rate.

Match the baud rate with that of the **TrackSo IoT Gateway** 

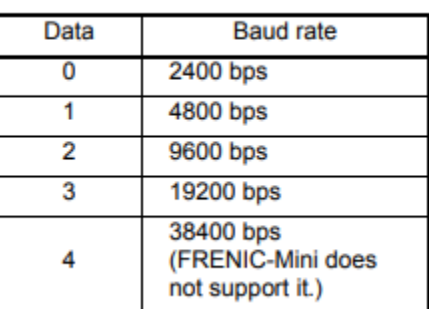

Table 2.9 Baud rate

## SETTING THE DATA LENGTH-Y05

### Data length (y05, y15)

Set a character length.

- Setting when TrackSo IoT Gateway is connected

This code does not need to be set because it is automatically set to eight bits (as in the Modbus RTU protocol).

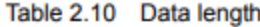

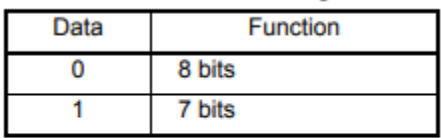

# SETTING THE PARITY CHECK-Y06

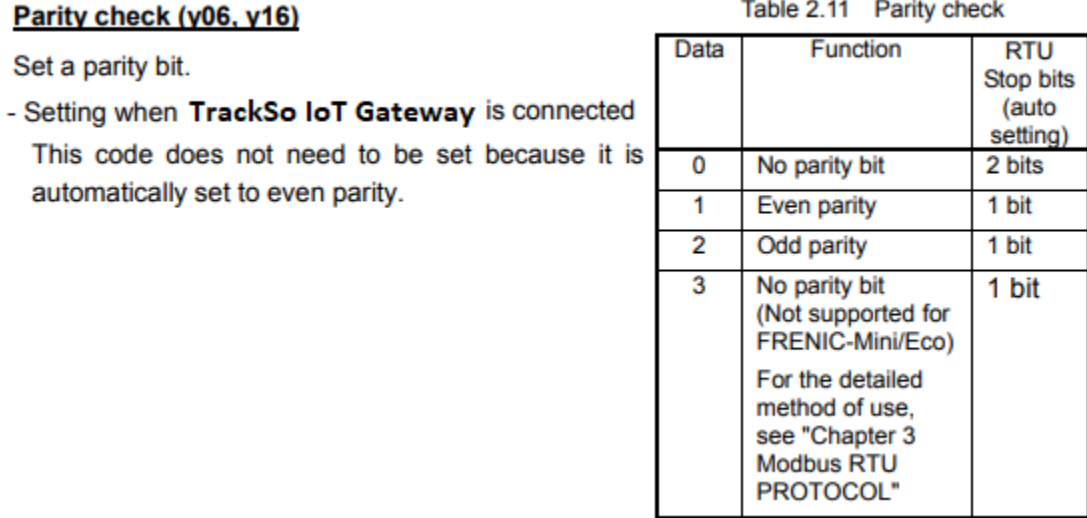

# SETTING THE STOP BIT-Y07

#### **Stop bits (y07, y17)**

Set a stop bit.

- Setting when TrackSo IoT Gateway is connected This code does not need to be set because it is automatically set to 1.
- In the Modbus RTU protocol, this code does not need to be set because it is automatically determined in conjunction with the parity bit.

# SETTING THE MODE-Y10

## Protocol select (y10, y20)

Select a communications protocol.

- Setting when TrackSo IoT Gateway is connected

Select the protocol for TrackSo IoT Gateway commands  $(y10 = 0)$ .

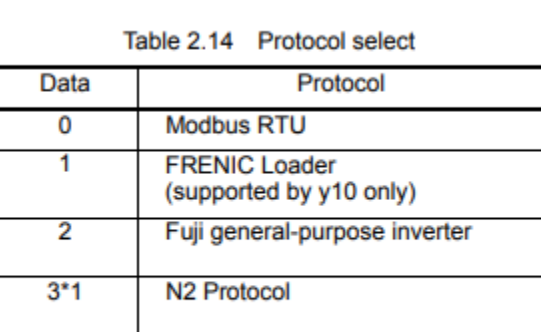

\*1 Applicable only with FRNOOF10-DA, FRNOOF10-OC, FRNOOF10-OE and FRNOOF10-OU

Table 2.12 Stop bits

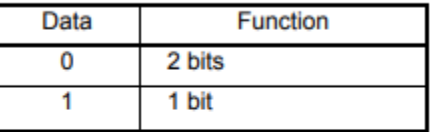

# TRACKSO WORKING

- 1. Insure correct connections as detailed in the installation guide.
- 2. Insert the SIM card.

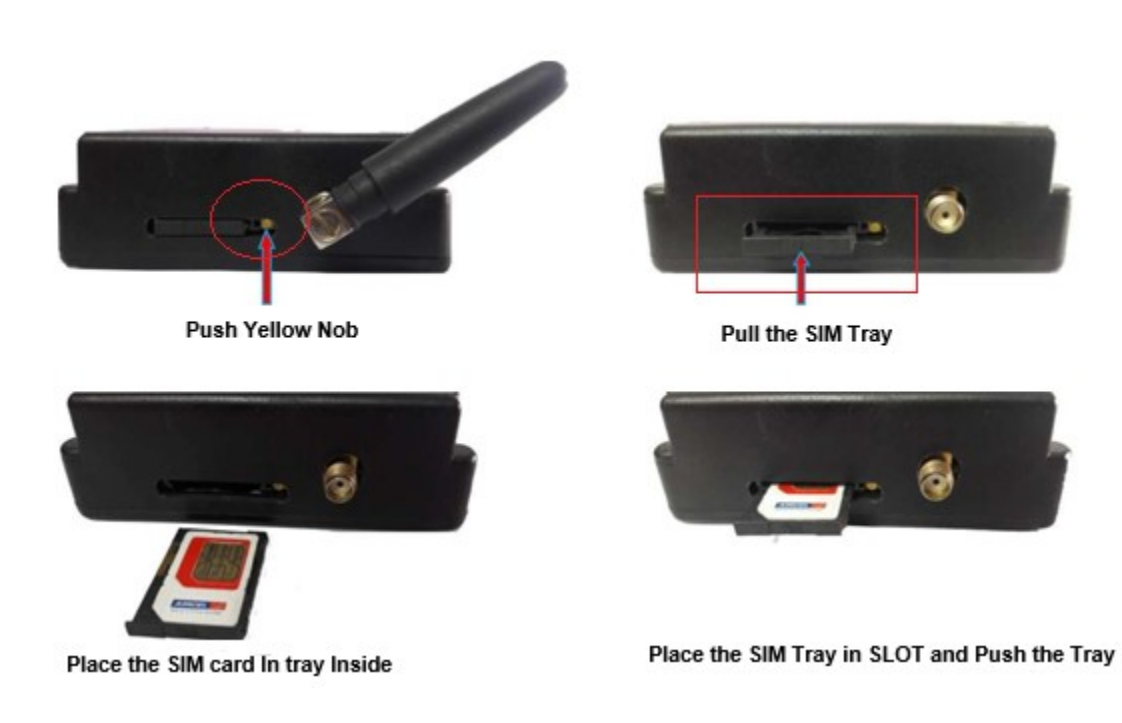

- 3. Switch on the power to the TrackSo device. (Minimum 12V/1A input is required)
- 4. Power LED (Red) of TrackSo IoT gateway glows and stays ON.

**NOTE:** TrackSo IoT Gateway will only be able to send data if the GPRS network is available at the installed location.

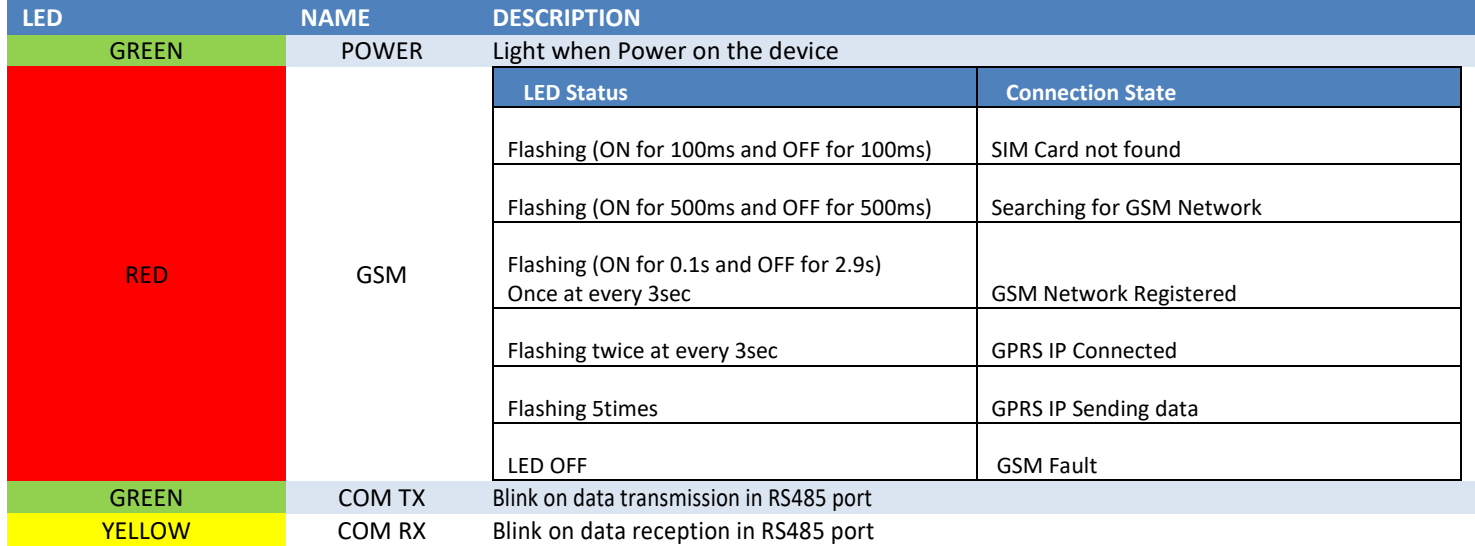

5. To check the exact network status send the following message to mobile number of the device

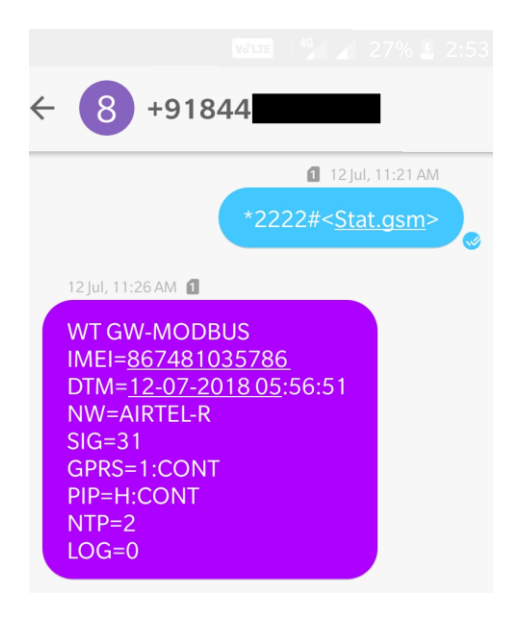

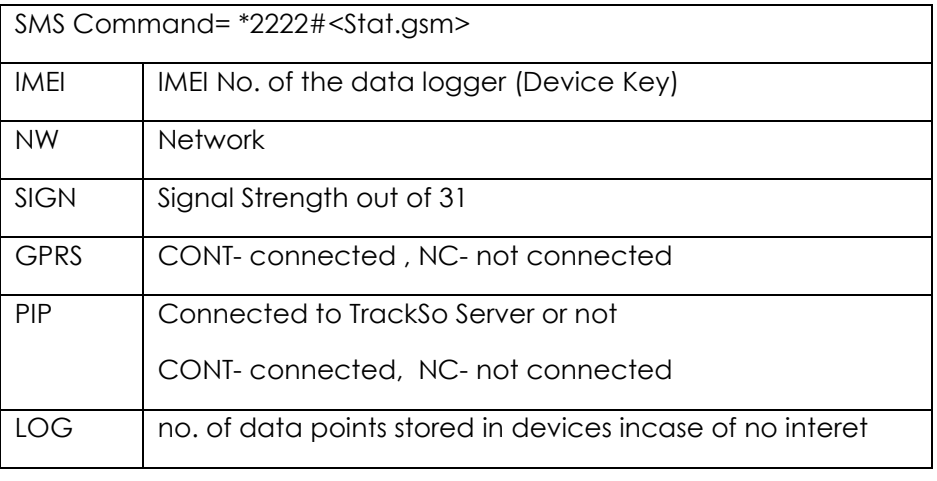

- 6. If the GSM light starts flashing 5 times then Login to [www.trackso.in](http://www.trackso.in/) with your Username/Password.
- 7. Click on 'Units' from the menu bar. You will be able to view your installed unit in the table as shown below.
- 8. Check if the *Status* becomes Receiveing for the relevant Unit.

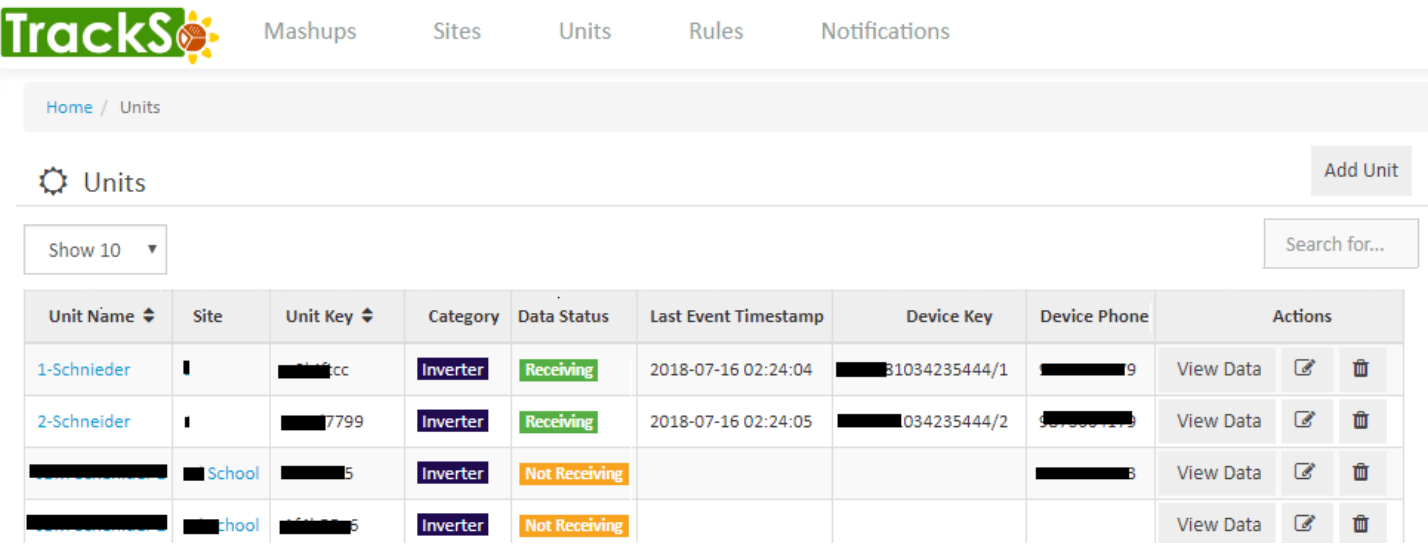

9. If the state remains Not receiveing for more than 10 minutes, click on your email ID at the top right of the screen and click on 'Event Ingestion Logs' in the dropdown.

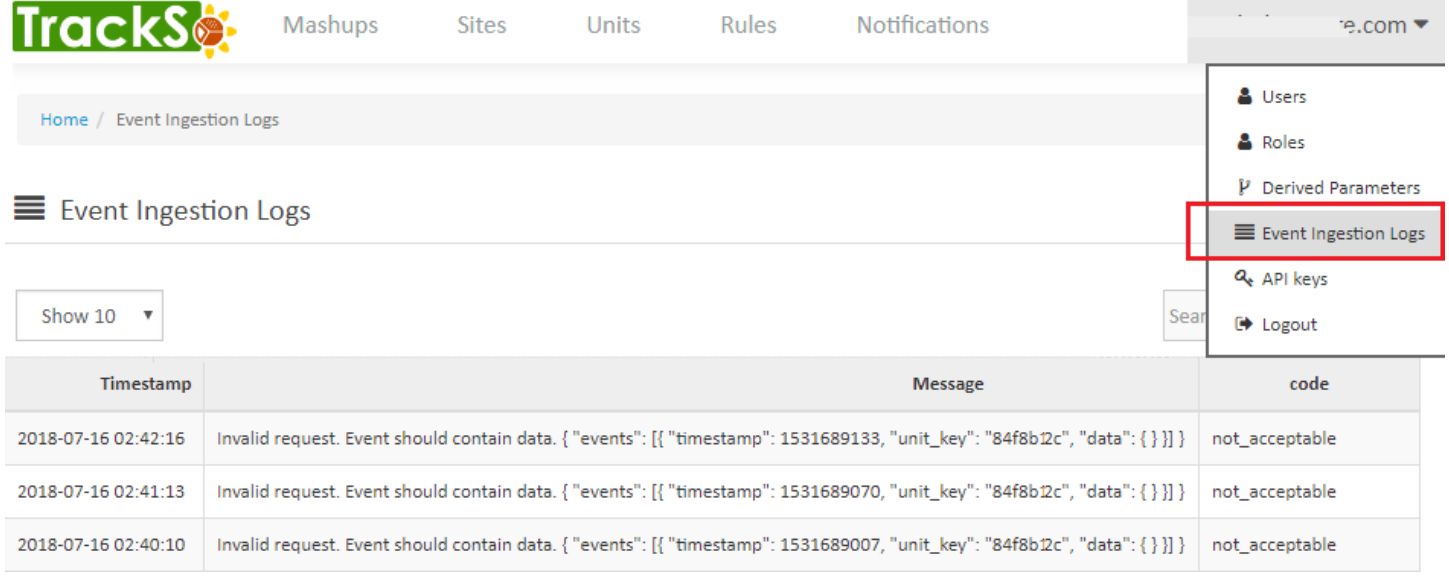

- 10. Check if there is some log generated at the time of installation of the TrackSo IoT Gateway device.
	- a. If **NO,** please restart the device and try the same flow again.
		- b. If YES, email us at [we@freespirits.in](mailto:we@freespirits.in) to consult the same.